## Elektronisches Verfahren zur Klausurnachmeldung

#### 1. Überblick

Die Anmeldungen zu den Klausuren eines Semesters erfolgen regelmäßig über das myCampus-System im Rahmen des festgelegten Zeitraums (siehe Hochschulkalender). Mit dem hier vorgestellten Verfahren wird es Ihnen ermöglicht, **nach Ablauf des Anmeldezeitraums** Nachmeldungen auf elektronischem Wege vorzunehmen. Als Nachmeldung im Rahmen dieses Verfahrens gilt die **nachträgliche Abmeldung** von einer Klausur oder die nachträgliche **Anmeldung** zu seiner Klausur.

Es fallen Gebühren in Abhängigkeit vom Zeitpunkt der Nachmeldung an. Beachten Sie hierzu bitte die jeweils geltende Gebührenordnung der Fachhochschule Wedel. Mit diesem Verfahren sind Nachmeldungen **bis 23:59 am Vortag** der entsprechenden Klausur möglich. Sollten Sie sich erst **am Tag der Klausur** zu einer Nachmeldung entscheiden, können Sie sich ausschließlich per Nichterscheinen abmelden bzw. per Erscheinen zur Klausur anmelden.

#### <span id="page-0-0"></span>2. Starten der App

Das elektronische Verfahren wird Ihnen als Microsoft Power App zur Verfügung gestellt. Für den Zugriff ist eine Anmeldung mit Ihrem von der Hochschule bereitgestellten Microsoft-365-Konto erforderlich. Der Zugriff auf die App erfolgt über die folgende URL:

[https://apps.powerapps.com/play/e/default-26aa7fd9-ab4d-4fc6-9a5f-](https://apps.powerapps.com/play/e/default-26aa7fd9-ab4d-4fc6-9a5f-99d4882840bc/a/a8d0be89-d6fa-43c2-a5b0-155e13e1b2fd?tenantId=26aa7fd9-ab4d-4fc6-9a5f-99d4882840bc&hint=3199b3ce-7663-46cd-8520-6840fd1f24bb)[99d4882840bc/a/a8d0be89-d6fa-43c2-a5b0-155e13e1b2fd?tenantId=26aa7fd9-ab4d-4fc6-](https://apps.powerapps.com/play/e/default-26aa7fd9-ab4d-4fc6-9a5f-99d4882840bc/a/a8d0be89-d6fa-43c2-a5b0-155e13e1b2fd?tenantId=26aa7fd9-ab4d-4fc6-9a5f-99d4882840bc&hint=3199b3ce-7663-46cd-8520-6840fd1f24bb) [9a5f-99d4882840bc&hint=3199b3ce-7663-46cd-8520-6840fd1f24bb](https://apps.powerapps.com/play/e/default-26aa7fd9-ab4d-4fc6-9a5f-99d4882840bc/a/a8d0be89-d6fa-43c2-a5b0-155e13e1b2fd?tenantId=26aa7fd9-ab4d-4fc6-9a5f-99d4882840bc&hint=3199b3ce-7663-46cd-8520-6840fd1f24bb)

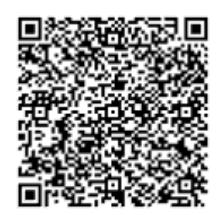

Beim Starten der App wird möglicherweise Ihre Zustimmung eingeholt, der App Zugriffsrechte auf Dienste einzuräumen, die für die Funktion der App erforderlich sind. Bestätigen Sie bitte den entsprechenden Dialog.

Bei einem weiteren Start der App zu einem späteren Zeitpunkt werden Sie möglicherweise auf die Verfügbarkeit einer neueren Version hingewiesen. Betätigen Sie in diesem Fall unbedingt den "Aktualisieren"-Button.

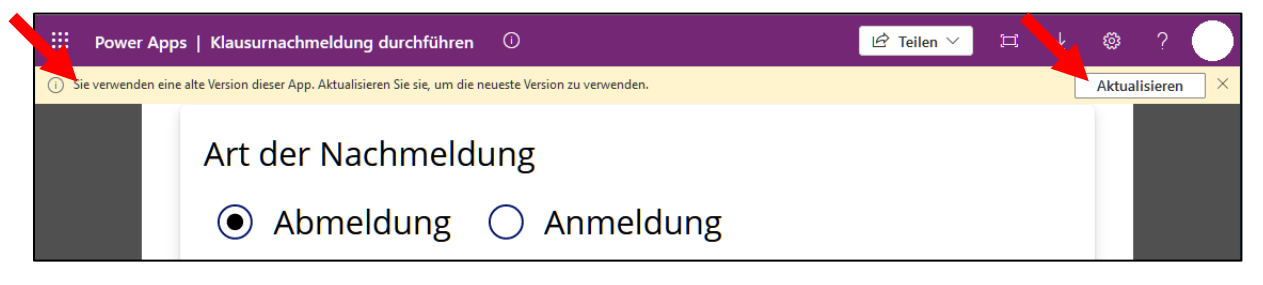

Im Rahmen der Nutzung des elektronischen Verfahrens erhalten Sie E-Mails, die über den Stand Ihrer Nachmeldung informieren. Diese E-Mails werden an die primäre Adresse Ihres Microsoft-365-Kontos geschickt (typischerweise **<…>@rz.fh-wedel.de**). Auf das entsprechende Postfach können Sie gegebenenfalls z.B. übe[r https://outlook.office.com/mail/](https://outlook.office.com/mail/) zugreifen.

## 3. Nutzung der App

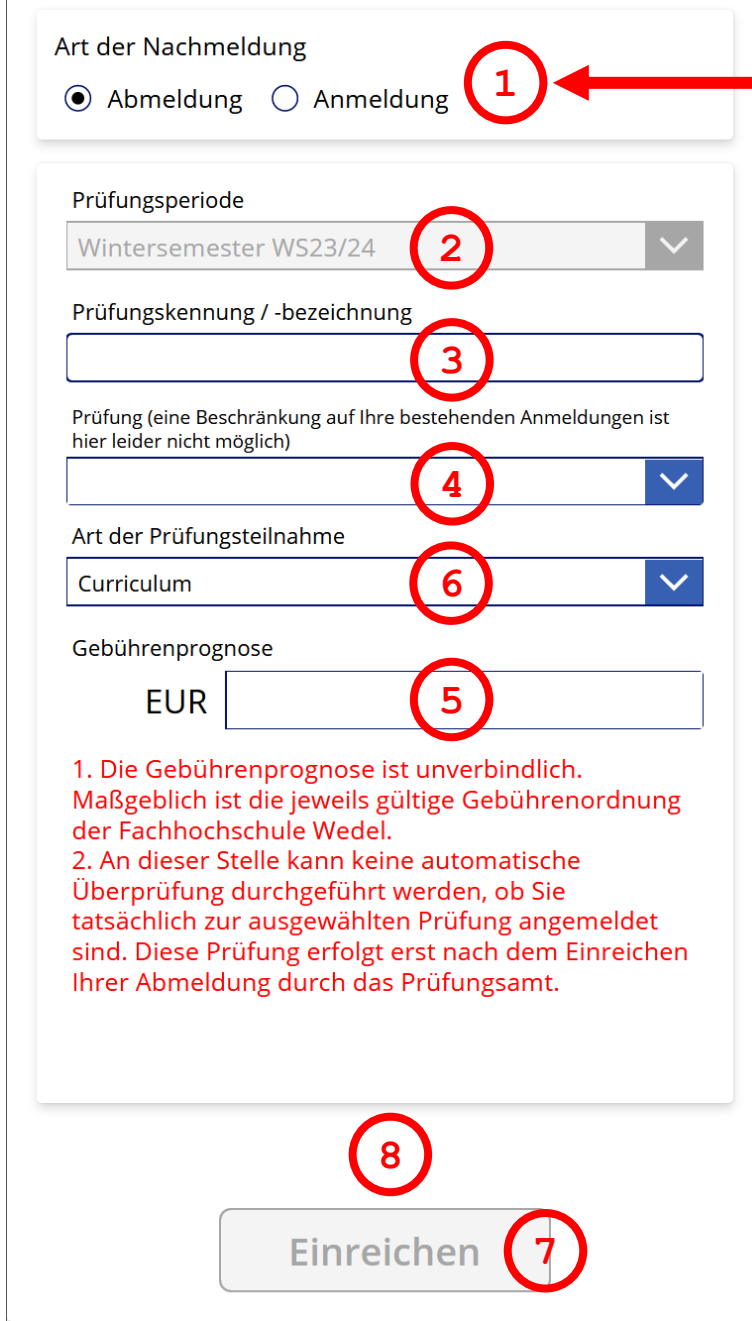

# **Achtung**

**Achten Sie insbesondere darauf, die richtige Art der Nachmeldung (Ab- oder Anmeldung) auszuwählen!**

- 1. Wählen Sie aus, ob Sie eine **Ab- oder eine Anmeldung** wünschen
- 2. Die **Prüfungsperiode** ist automatisch voreingestellt und kann nicht verändert werden
- 3. Geben Sie einen geeigneten **Suchbegriff** ein, um die gewünschte Prüfung auszuwählen. Hierfür eignen sich entweder die Fachnummer oder die Bezeichnung des Fachs.
- 4. Wählen Sie aus den Suchergebnissen die **gewünschte Prüfung** aus. Die Sortierung der Suchergebnisse erfolgt aufsteigend nach dem Zeitpunkt der Prüfung.
- 5. Nach Auswahl der Prüfung unter 4. wird Ihnen eine **unverbindliche Gebührenprognose** angezeigt.
- 6. Wählen Sie die **Art Ihrer Klausurteilnahme** (Curriculum, Aufbau-/Zusatzleistung) aus
- 7. Betätigen Sie den "Einreichen"-Button. Die Ausführung der Funktion kann einige Sekunden in Anspruch nehmen. Warten Sie bitte, bis Sie unter 8. eine Bestätigung über den Erfolg der Einreichung erhalten.

## 4. Wichtige Hinweise

Die App lässt nur Einreichungen zu, die aufgrund des zeitlichen Abstandes zur Prüfung prinzipiell möglich sind. Beachten Sie, dass die App abseits des Zeitpunkts keinerlei Konsistenzprüfung Ihrer Nachmeldung vornehmen kann. Das bedeutet:

- **Abmeldung**: Die App kann nicht feststellen, ob Sie für die von Ihnen angegebene Klausur tatsächlich angemeldet sind. Es erfolgt entsprechend auch keine Beschränkung der Suchergebnisse unter 4. auf die Prüfungen, zu denen Sie angemeldet sind.
- **Anmeldung**: Die App kann nicht feststellen, ob Sie für die von Ihnen angegebene Klausur noch nicht angemeldet sind. Es erfolgt entsprechend auch keine Beschränkung der Suchergebnisse unter 4. auf die Prüfungen, zu denen Sie noch nicht angemeldet sind.
- **Anmeldung**: Die App kann nicht überprüfen, ob Sie die in der Prüfungsordnung festgelegten formalen Voraussetzungen zur Teilnahme an der Klausur erfüllen.

Die vorgenannten Konsistenzprüfungen werden nach dem Einreichen Ihrer Nachmeldung vom Prüfungsamt vorgenommen. Soweit Ihre Nachmeldung korrekt ist, wird sie umgesetzt und es ergeht ein Gebührenbescheid. Sie erhalten dazu eine Bestätigung per E-Mail.

Sie können davon ausgehen, dass Ihre Nachmeldung grundsätzlich erfolgreich ist, wenn Sie korrekte Angaben gemacht haben und im Fall einer nachträglichen Anmeldung die Voraussetzungen der Prüfung erfüllen.

Ist zu einer Prüfung bereits eine per App eingereichte Nachmeldung anhängig, so kann keine weitere Nachmeldung eingereicht werden, bis die Bearbeitung der anhängigen Nachmeldung durch das Prüfungsamt abgeschlossen wurde. **Insbesondere ist es nicht möglich, eine eingereichte Abmeldung per anschließender Anmeldung bzw. eine Anmeldung per anschließender Abmeldung selbst zu stornieren.**

### 5. Problemlösungen

Sollten beim Starten oder bei der Benutzung der App technische Probleme auftreten (z.B. Fehlermeldungen, Oberfläche erscheint nicht, Teile der Oberfläche fehlen usw.), sollten Sie die folgenden einfachen Entstörungsversuche unternehmen, bevor Sie das Prüfungsamt kontaktieren:

- Laden Sie die Seite im Browser neu (typischerweise per Aktualisieren-Button oder Taste F5)
- Fügen Sie die URL aus Abschnitt [2](#page-0-0) erneut in die Adresszeile des Browsers ein
- Versuchen Sie den Zugriff mit einem anderen Browser
- Versuchen Sie den Zugriff mit einem anderen Endgerät
- Warten Sie einige Stunden, bevor Sie einen weiteren Zugriffsversuch unternehmen, um eine vorübergehende Störung auf Seiten des Dienstanbieters auszuschließen

**Im Fall einer versehentlichen Nachmeldung oder bei sonstigen Problemen wenden Sie sich bitte an das Prüfungsamt (per E-Mail an pruefungsamt@fh-wedel.de oder per Telefon unter 04103 - 80 48 – 17).**